## CMS STAFF,

There have been multiple authentication tutorials floating around the district. Please use this one to ensure you are in the correct group.

Open your browser of choice (Safari, Firefox, Internet Explorer etc.)

(If you cannot authenticate in your current browser, open Safari to authenticate first and then you may use your browser of choice.)

Erase everything in the address bar and type the following in the address bar.

(Please make sure you only type what is listed below in the address bar, DO NOT ADD http, https, and/or www.)

test.8e6.com

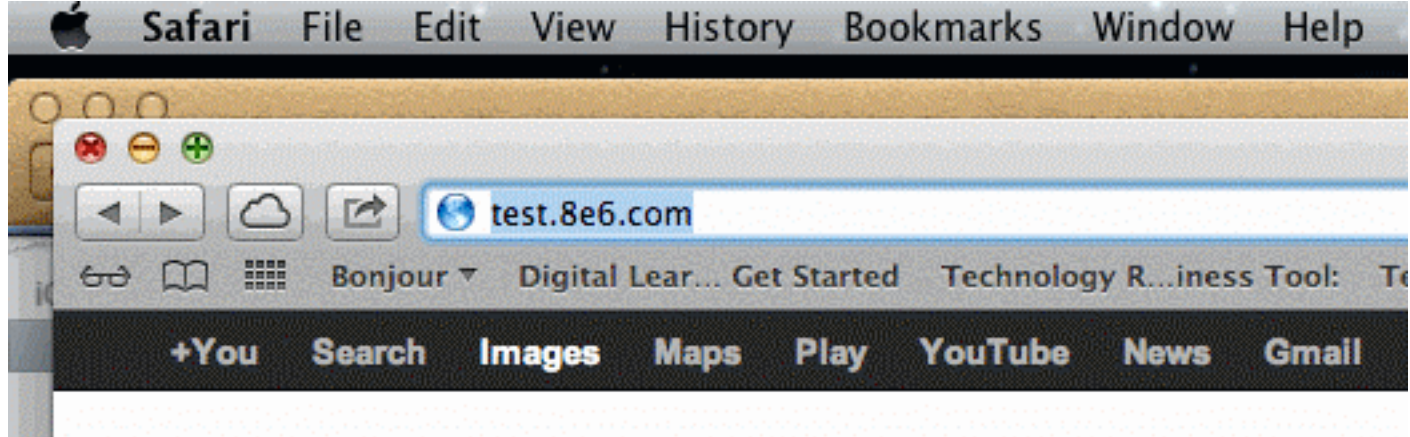

Press enter/return on your keyboard.

An "Access Denied!" page will come up.

This block page will tell you information about your computer and what category your webpage is blocked under.

Look at the bottom information on the page and you will see "For further options, click here."

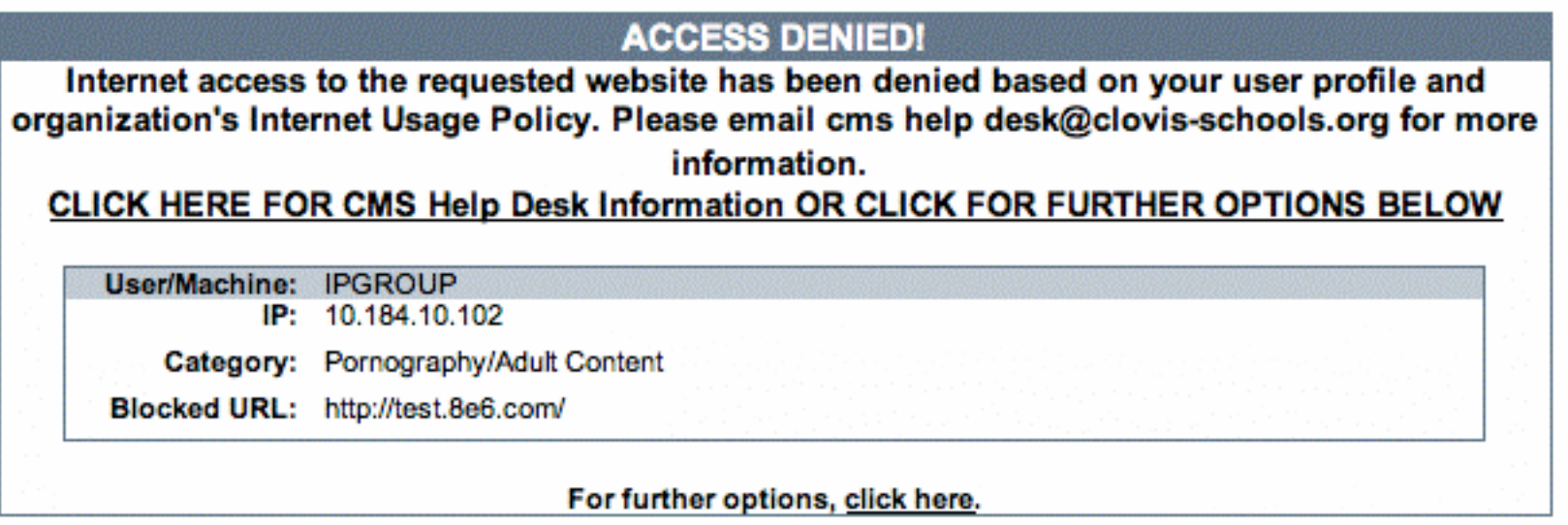

Click the "click here" prompt on the page. This will bring you to another window that shows you your option.

There are several groups that will be listed in the "User/Machine" area. IPGROUP is the default group for general use of the network.

Look at the bottom information on the page, and you will see "Option 1: Click here for secure Web-based authentication."

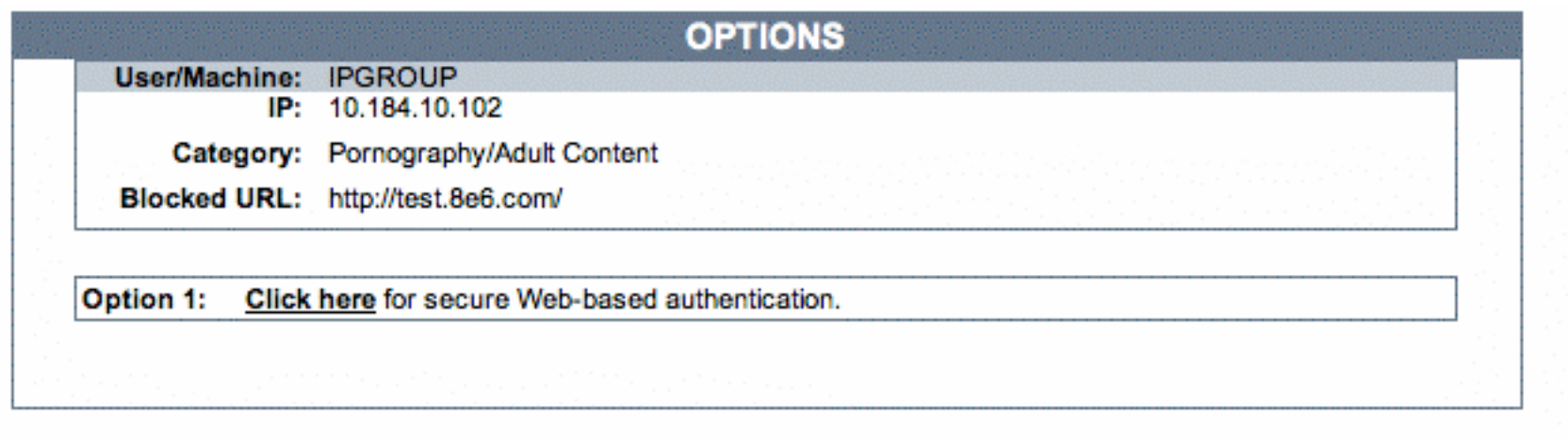

Click on the "click here" prompt and this will bring up a certificate.

(In each browser a different screen will show up. Please ensure you confirm the certificate so you can move on to the next page.)

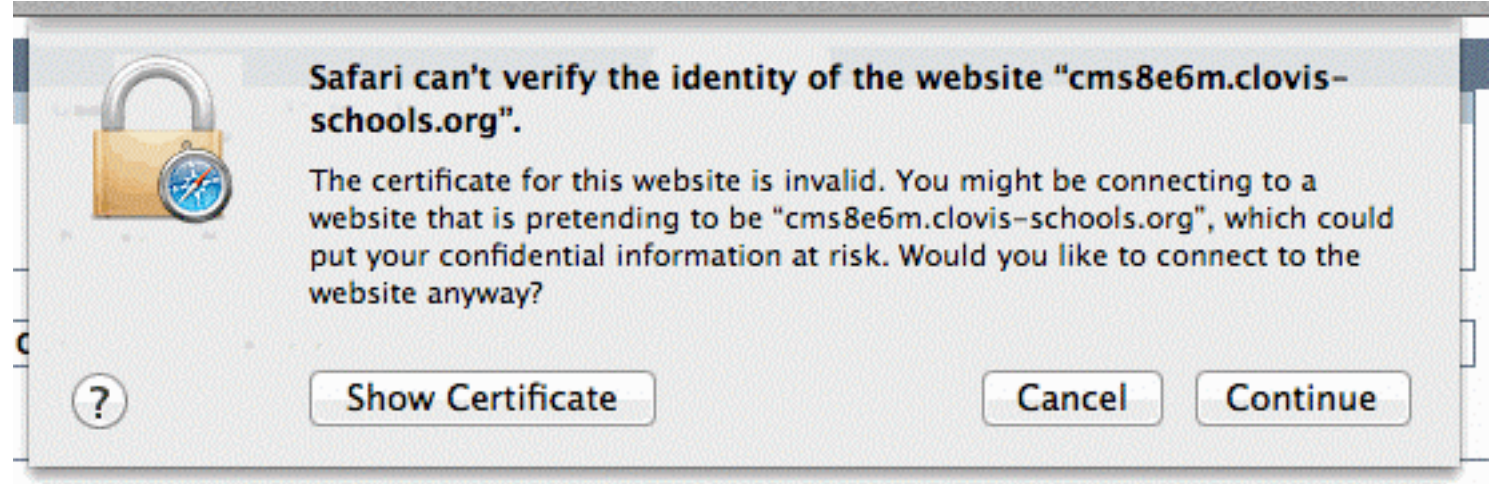

Click "continue" on the certificate.

Then you will see a box for username and password.

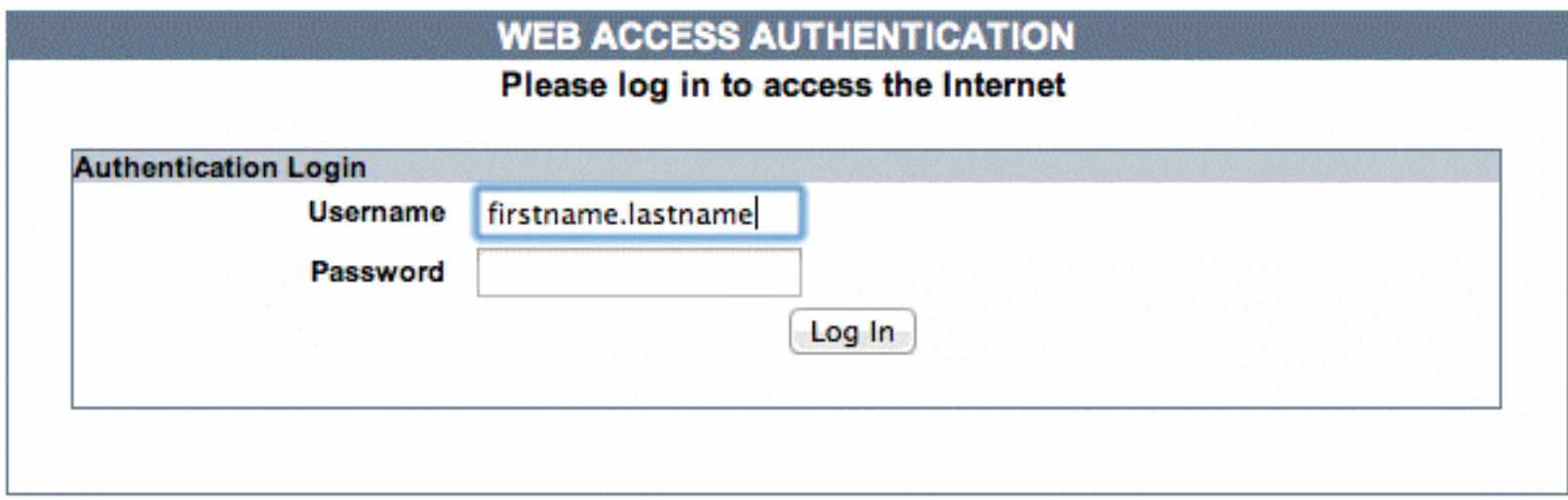

Under username type your firstname.lastname

Under password please type the same password you use for email and to logon to your machine.

Once you have authenticated successfully, you will be brought back to the blocked test page. Look for your name in the "User/Machine" area.

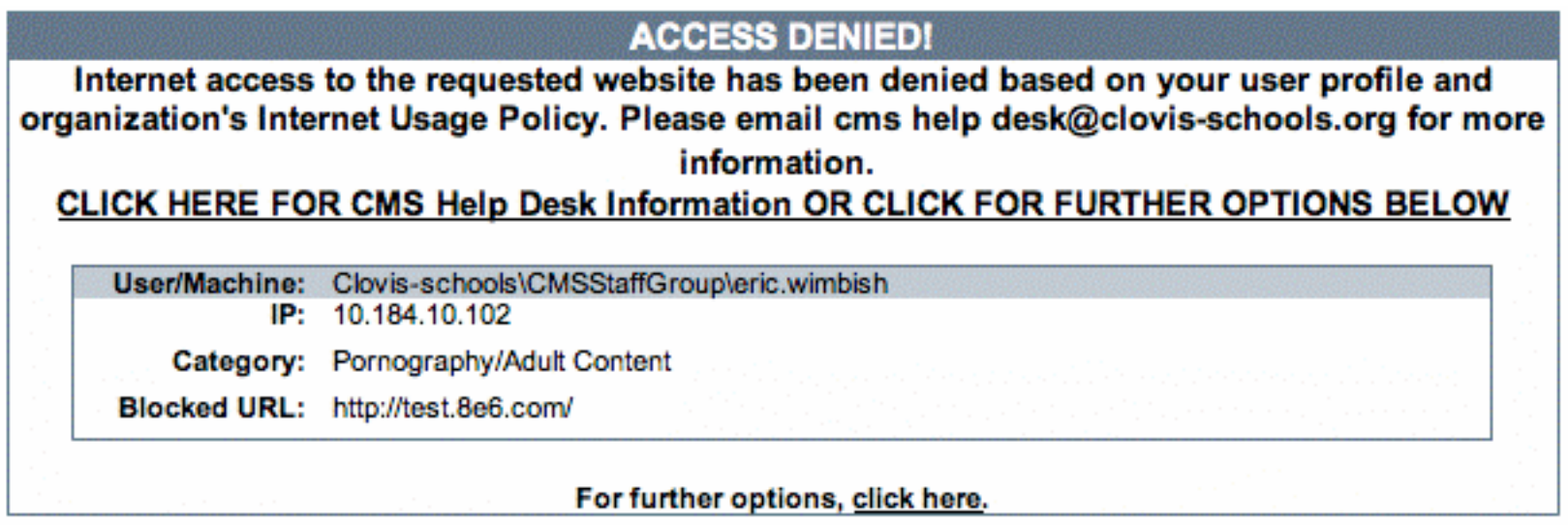

This page will always be blocked no matter how many times you authenticate because it is a test site for authentication.

Open a new webpage, type in a new web address in the address bar, or click on one of your favorites.

If you are having problems with your username and password, please email, call, or chat with cms help desk so we can reset your password.

cms help desk@clovis-schools.org

575-769-4502

•